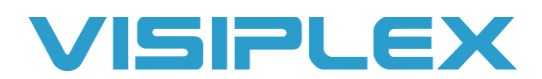

## VPS & Drivers Installation

The Visiplex Programming Software or VPS is available on our website to download under the resources tab. It will be the program at the top of that page, that says "including USB drivers." You must be on a Windows PC and be logged in as the admin to install it.

Once you install the VPS software, you'll need to install the USB drivers for it as well. In the installation folder, (C:\Visiplex Utilities\VPS) there is a folder called "USB Drivers for VS1810, VS4500, VS48xx, VPR-01". In here you'll find two versions of the drivers, one for 32-bit versions of Windows, and the other for 64-bit versions. If you're using Windows 10, you most likely have a 64-bit version, but you can check this in the system properties in the control panel if you are unsure. The installer ending with x64 is for the 64-bit version. After these are installed, the VPS should automatically be able to detect the units connected to the PC.

If you can't get VPS to recognize the system you can check which COM port it is connected to and if the drivers are working correctly by using the device manager in Windows. The system should show up under the PORTS section on there, and the device should show up as "ST microelectronics virtual com port". If it reads as something else, or has warning icon next to it then the drivers did not install properly. **Make sure you are logged on as the administrator on the PC when you install them.**